- **1- E-MAIL**
- **2 - CRIAR ORDEM DE SERVIÇO (OS) E PESQUISAR VÔOS NO PORTAL DE RESERVAS;**
- **3- SALVAR COTAÇÃO;**
- **4- SELEÇÃO DOS VÔOS QUE MELHOR ATENDAM AS CONDIÇÕES LABORATIVAS;**
- **5- FINALIZAR RESERVA;**
- **6- REGISTRAR NO SCDP;**
- **7 – ENCAMINHAR PCDP PARA APROVAÇÃO.**

## **1- E-mail:**

Prezado (a) YAN CAVALCANTI ARAGÃO,

Abaixo enviamos seus dados de acesso ao sistema Corporativo:

Dados de Acesso

Login: yan.ufpb

Acesso: https://mundo.ecos.tur.br:443/CorporateNovo/Login/? WoobaHash=18dc00a6d1a612d8961c960e7249d9eba4d47915bf947362cdddd654450

☆

jivo

https://ecos.tur.br  $Q$  mund $Q$ **DODD** você **ECOS VIAGENS ECOS CORPORATIVO** Soluções de viagens para sua empresa para você **ECOS PREMIUM INSTITUCIONAL ECOS** Soluções para congressos e eventos Mundo Ecos Turismo - Quem somos  $\times$  $rac{\phi}{ECOS}$ turismo Como podemos te ajudar?  $\odot$  (e)  $\odot$ Contatos +55(61) 3226-0214 CEP.: 71.060-610 - Brasilia-DF Voip: 4004-0435 - Ramal 1243 Horário de Funcionamento E-mail: atendimento@ecos.tur.br Seg a Qui: 8h às 19h - Sex: 8h às 18h Sáb: 8h às 12h  $\heartsuit$  Envie-nos uma mensagem

https://ecos.tur.br/turismo-corporativo C

G Ω ☆

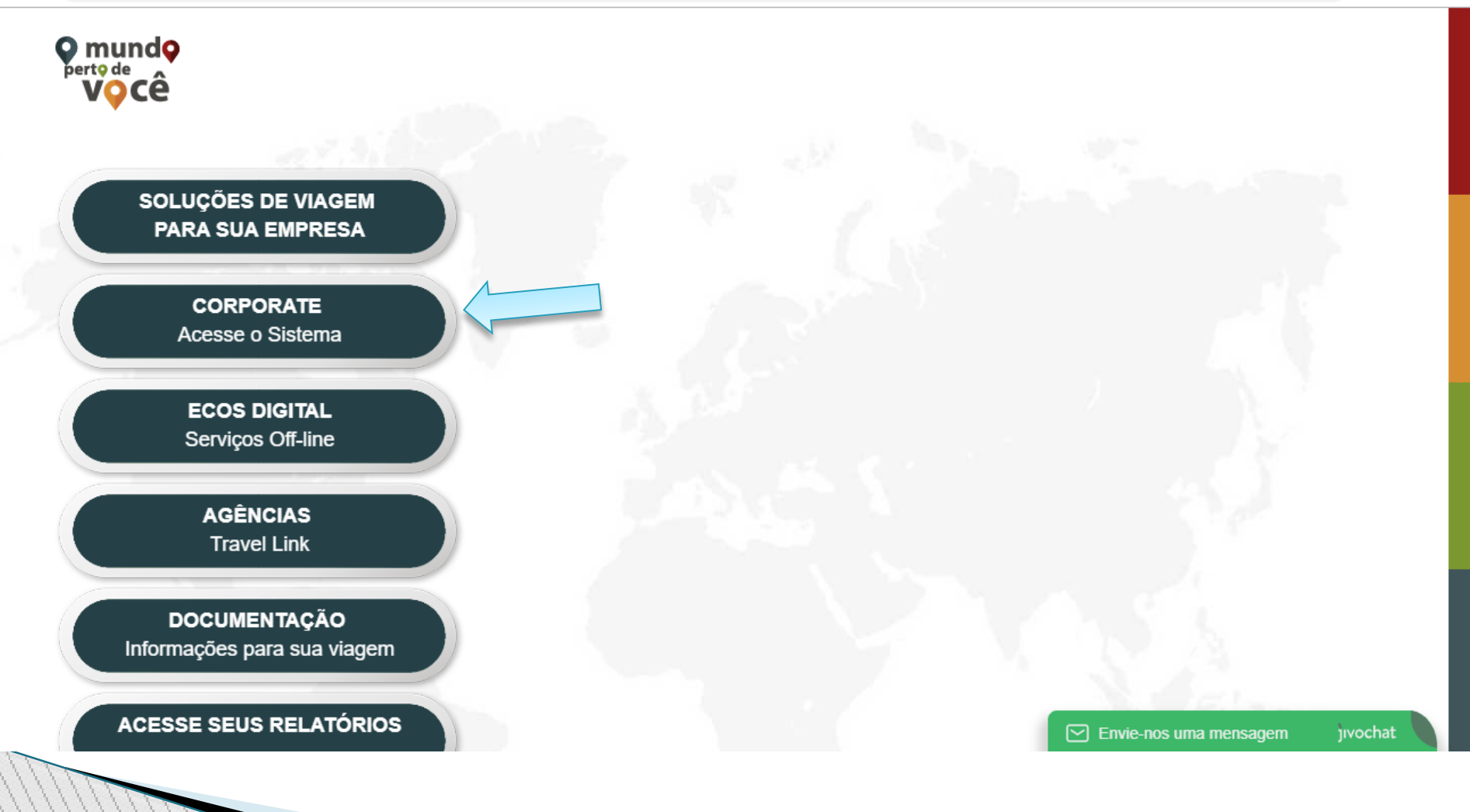

 $\mathcal{C}$ A https://mundo.ecos.tur.br/CorporateNovo/

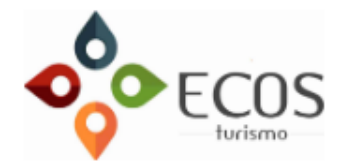

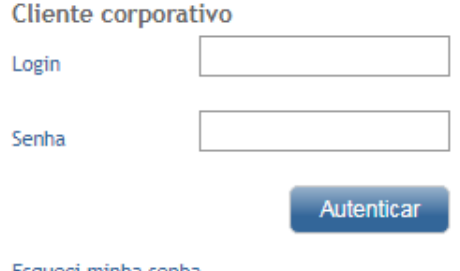

Esqueci minha senha

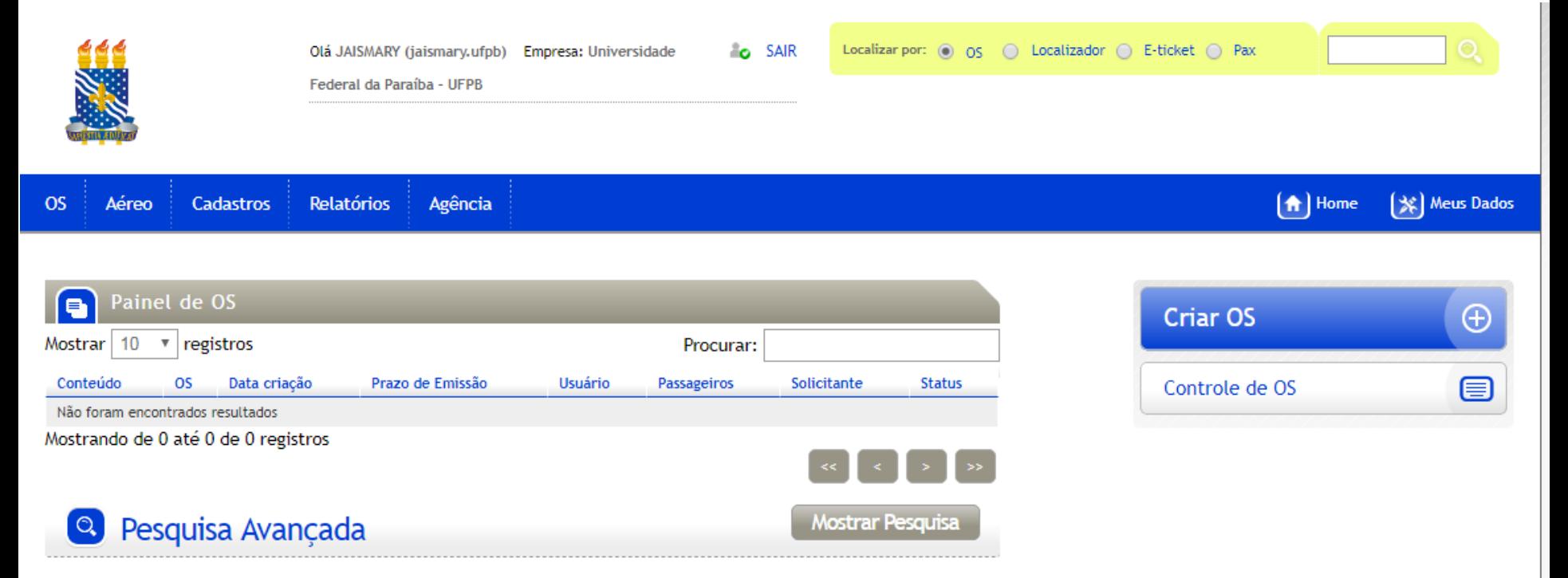

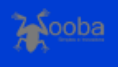

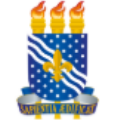

**OS** 

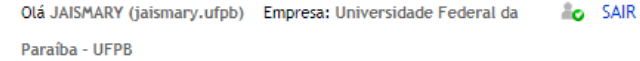

Localizar por: (a) OS (c) Localizador (c) E-ticket (c) Pax

| ※ | Meus Dados

### Aéreo **Cadastros Relatórios** Agência

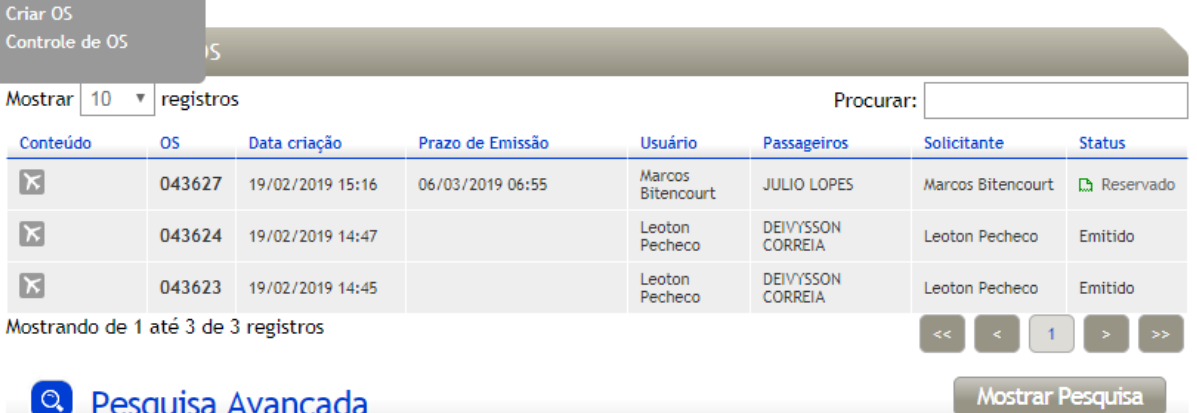

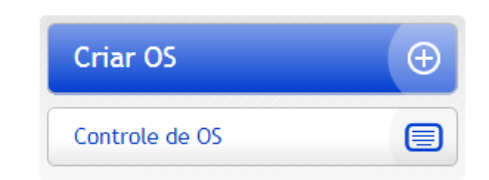

 $\left( \bigwedge \right)$  Home

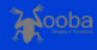

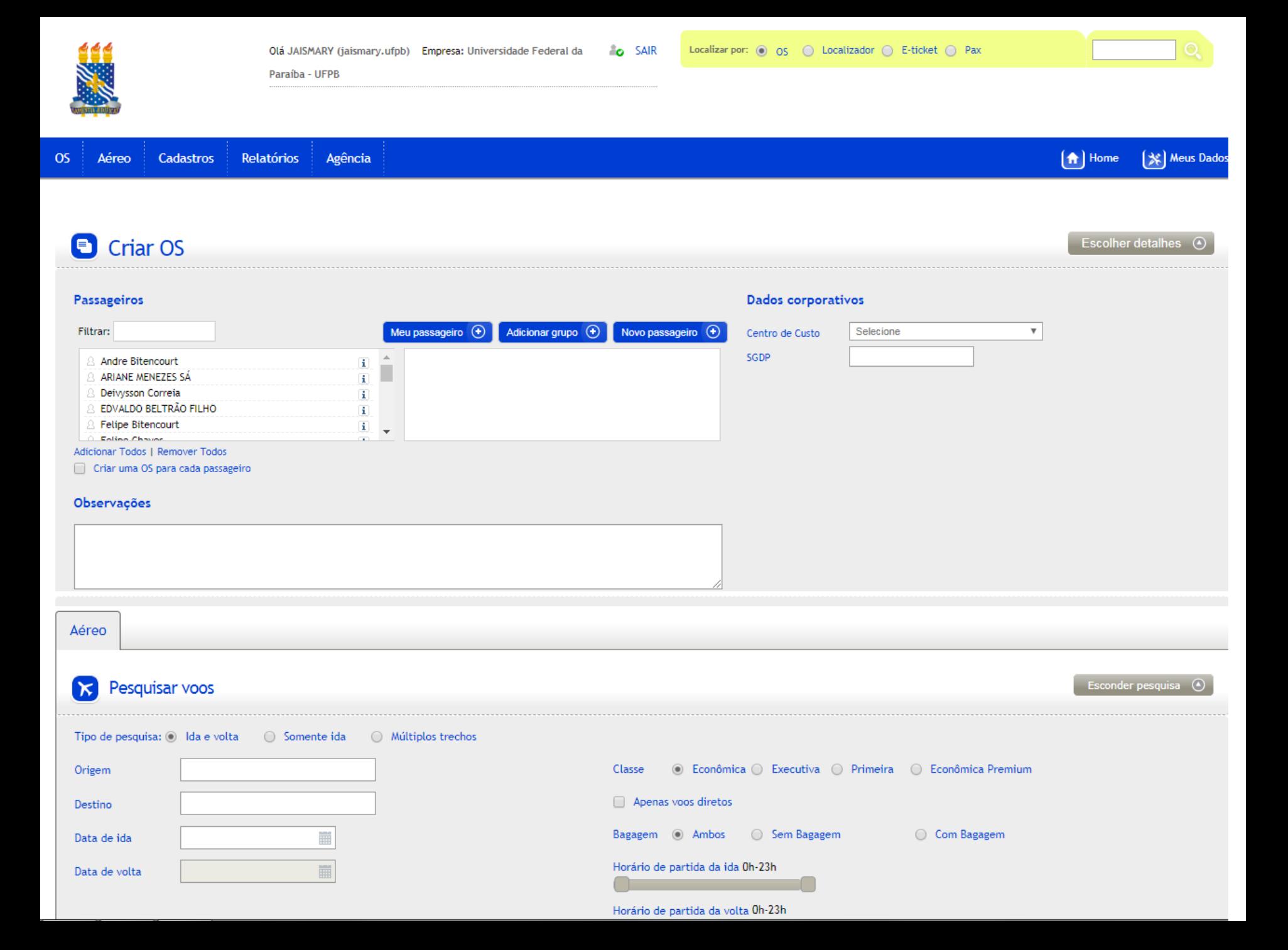

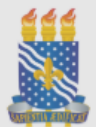

Paraíba - UFPB

[※] Meus Dados  $(A)$  Home **OS** Aéreo **Cadastros Relatórios** Agência Novo passageiro  $\mathbf{x}$ Escolher detalhes <sup>4</sup> Criar OS Dados gerais **Primeiro Nome** Nome do Meio  $\star$ Passageiros Último Nome Filtrar:  $\boldsymbol{\mathrm{v}}$  $\star$ Sexo Apelido △ Andre Bitencourt **ARIANE MENEZES SÁ** Masculino v △ Deivysson Correia Matrícula Cargo **8 EDVALDO BELTRÃO FILHO** 8 Felipe Bitencourt C. Foling Chause Nascimento CPF Adicionar Todos | Remover Todos Criar uma OS para cada passageiro Observações Contato E-mail **Telefone Residencial Telefone Comercial Telefone Celular** Configurações Aéreo Grupo Idioma Selecione ▼ Selecione ▼  $\overline{\phantom{a}}$ Esconder pesquisa  $\bigcirc$ Pesquisar voos π Salvar Cancelar Tipo de pesquisa: O Ida e volta O Somente ida Classe ⊙ Econômica ○ Executiva ○ Primeira ○ Econômica Premium Origem Apenas voos diretos Destino Bagagem @ Ambos ○ Sem Bagagem Com Bagagem Data de ida iiii Horário de partida da ida 0h-23h 篇 Data de volta Horário de partida da volta 0h-23h

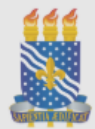

Paraíba - UFPB

[令] Home [※] Meus Dados Agência **OS** Aéreo **Cadastros Relatórios** Novo passageiro  $\mathbf{\mathbf{x}}$ Criar OS Escolher detalhes <sup>(2)</sup> Dados gerais Primeiro Nome Nome do Meio **JAISMARY**  $\star$ Passageiros Último Nome Filtrar:  $\boldsymbol{\mathrm{v}}$ **OLIVEIRA**  $\star$ Sexo Apelido Andre Bitencourt **ARIANE MENEZES SÁ** Feminino v **B** Deivysson Correia Matrícula Cargo EDVALDO BELTRÃO FILHO 8 Felipe Bitencourt Enline Chause CPF Nascimento Adicionar Todos | Remover Todos Criar uma OS para cada passageiro Observações Contato E-mail **Telefone Residencial** jaismary@pra.ufpb.br **Telefone Comercial Telefone Celular** Aéreo Configurações Grupo Idioma Selecione ▼ Selecione ▼  $\overline{\phantom{a}}$ Esconder pesquisa  $\bigcirc$ Pesquisar voos **Salvar** Cancelar Tipo de pesquisa: i Ida e volta ○ Somente ida Classe ⊙ Econômica ○ Executiva ○ Primeira ○ Econômica Premium Origem Apenas voos diretos Destino Bagagem a Ambos (C) Sem Bagagem (C) Com Bagagem Data de ida 而 Horário de partida da ida 0h-23h 而 Data de volta Horário de partida da volta 0h-23h

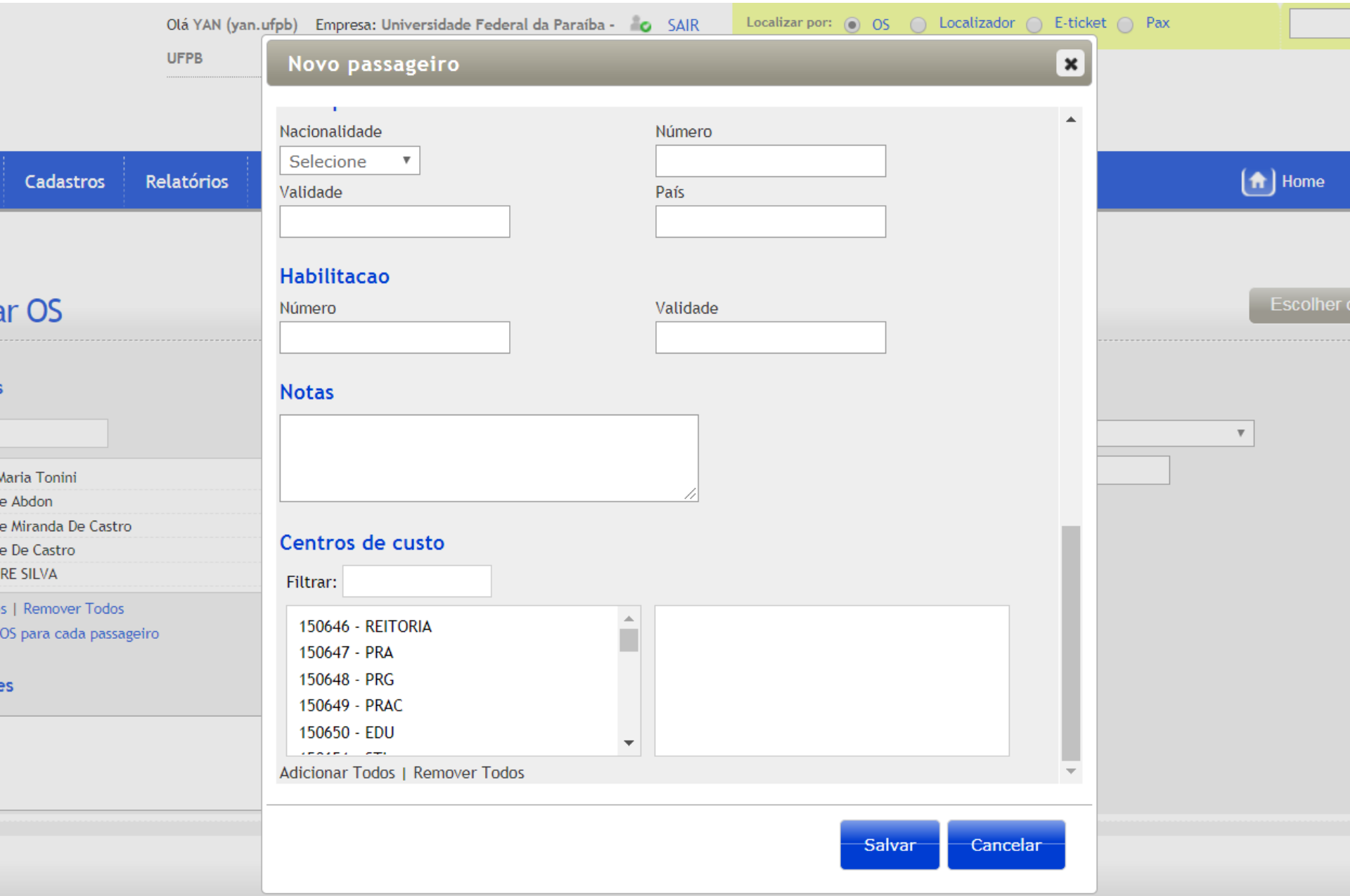

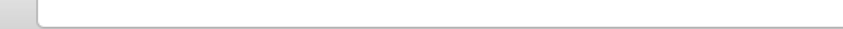

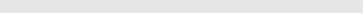

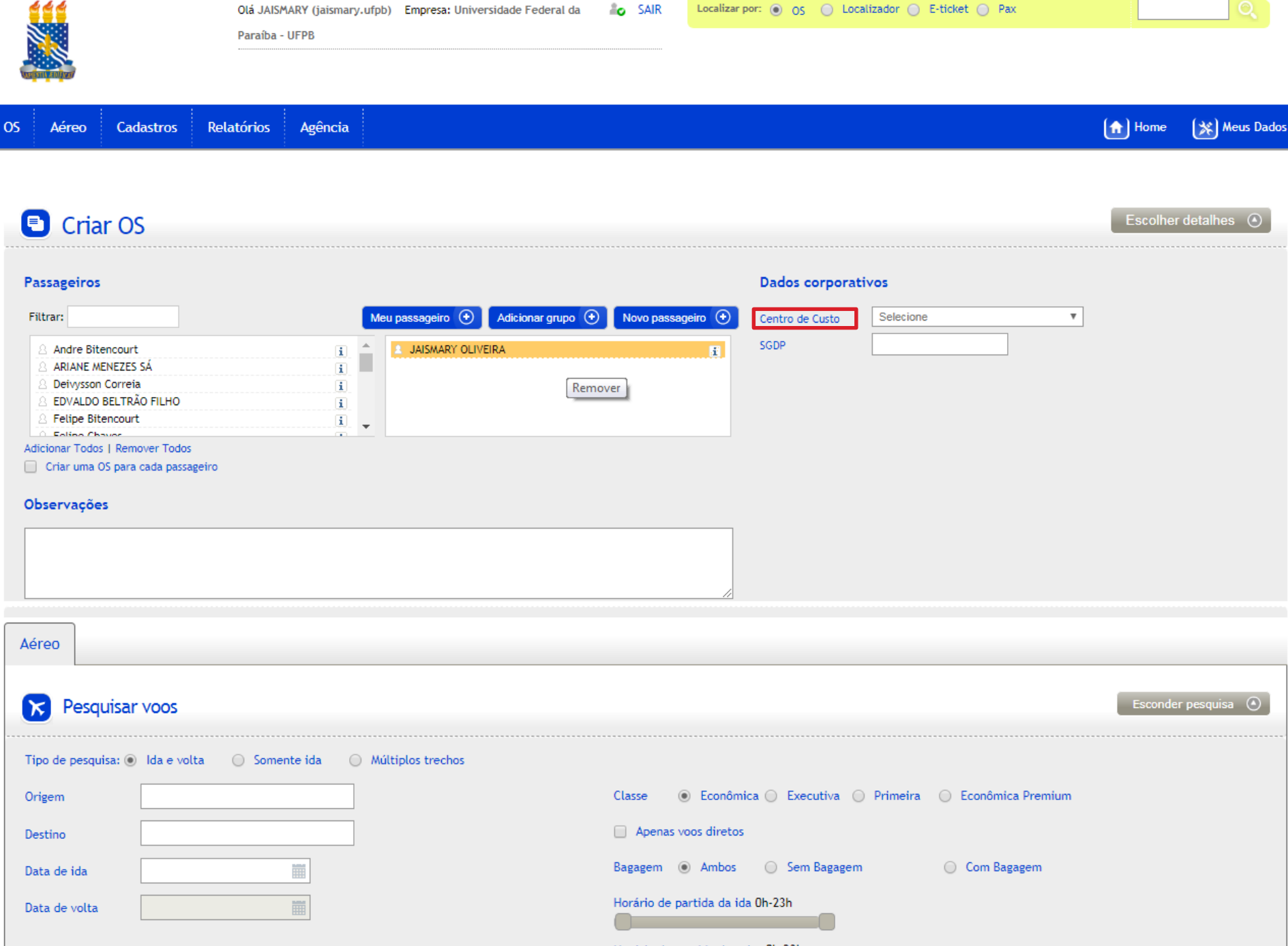

Horário de partida da volta 0h-23h

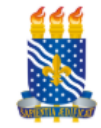

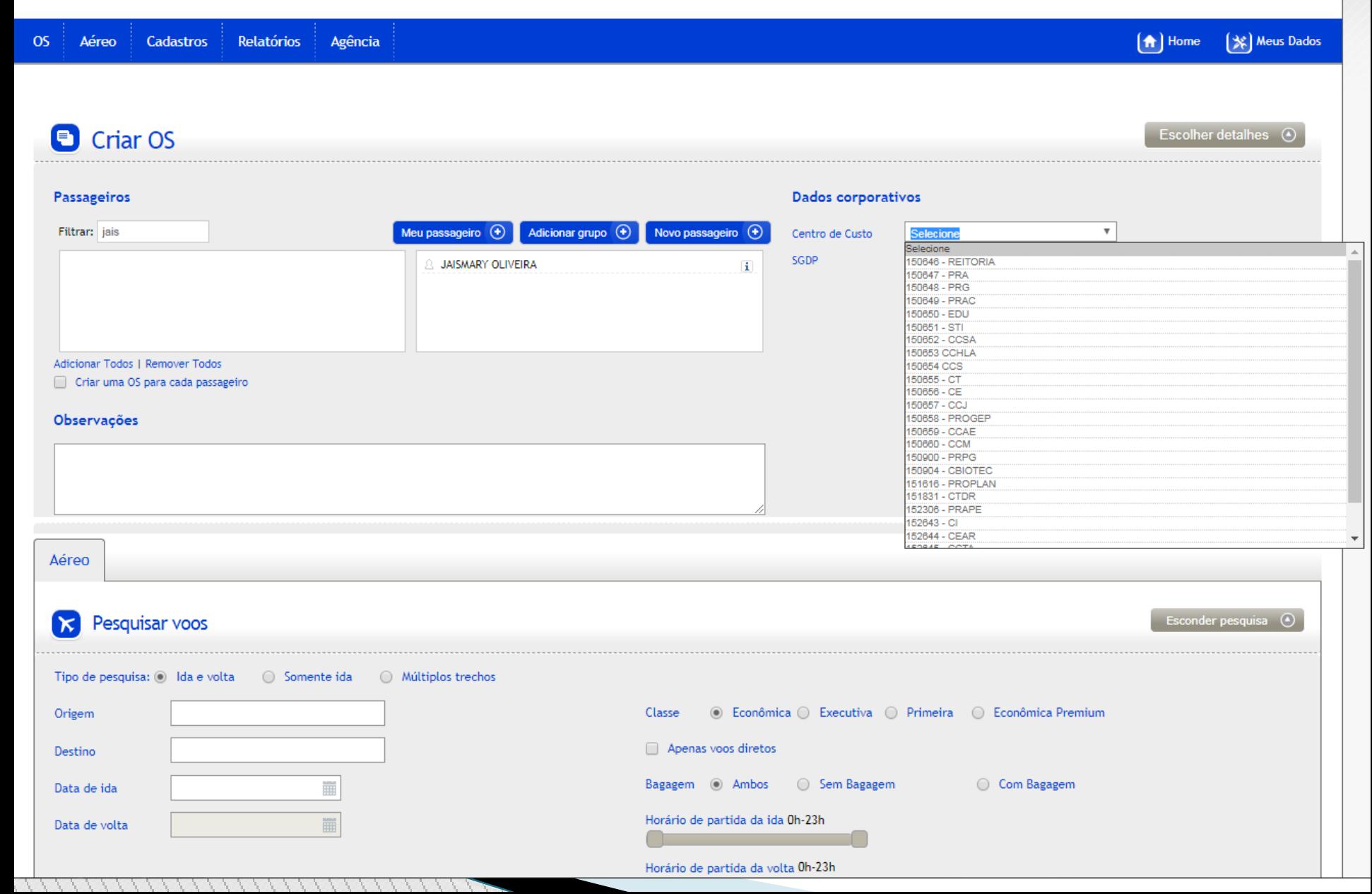

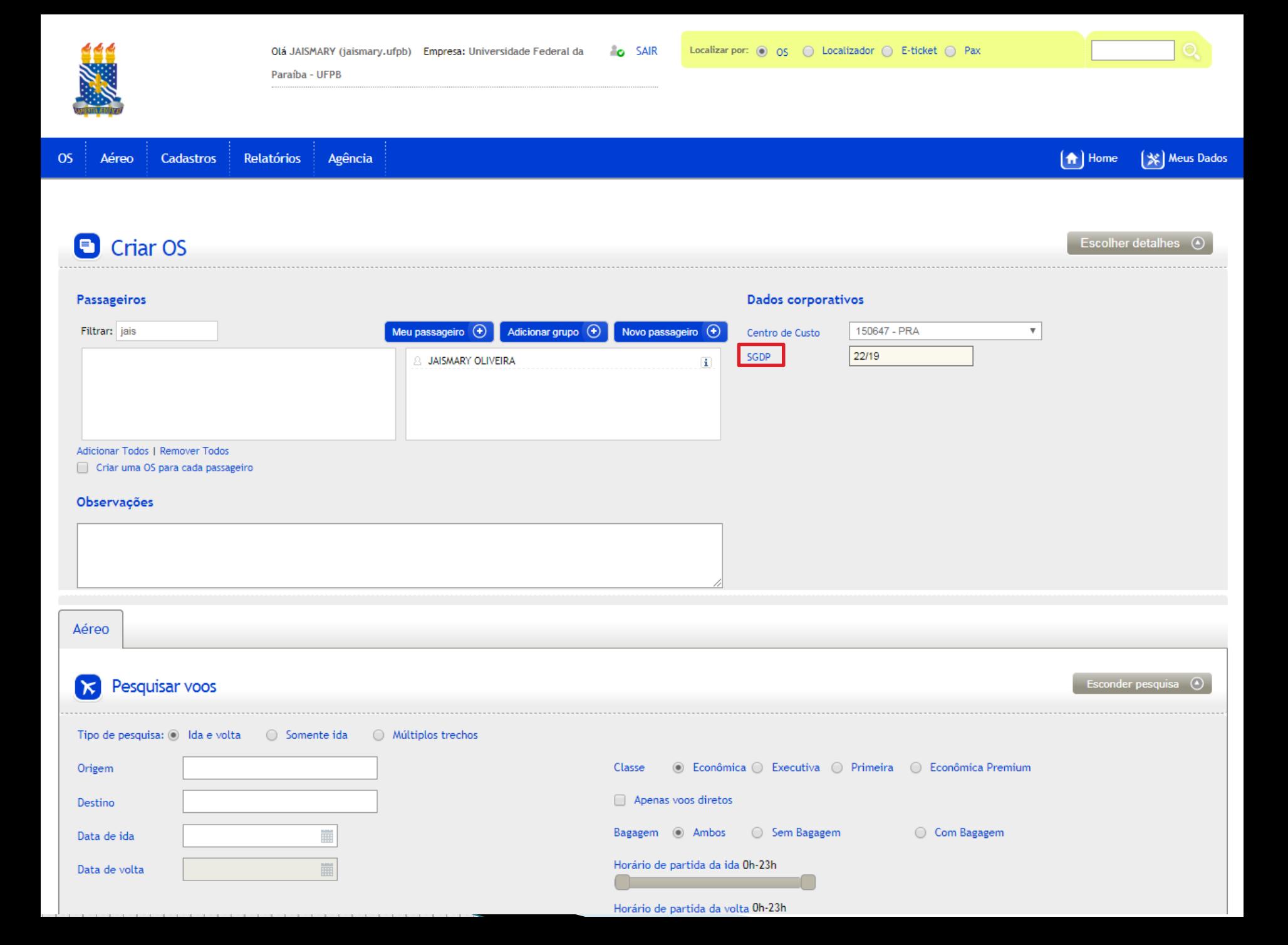

## Escolher detaihes  $\odot$

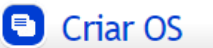

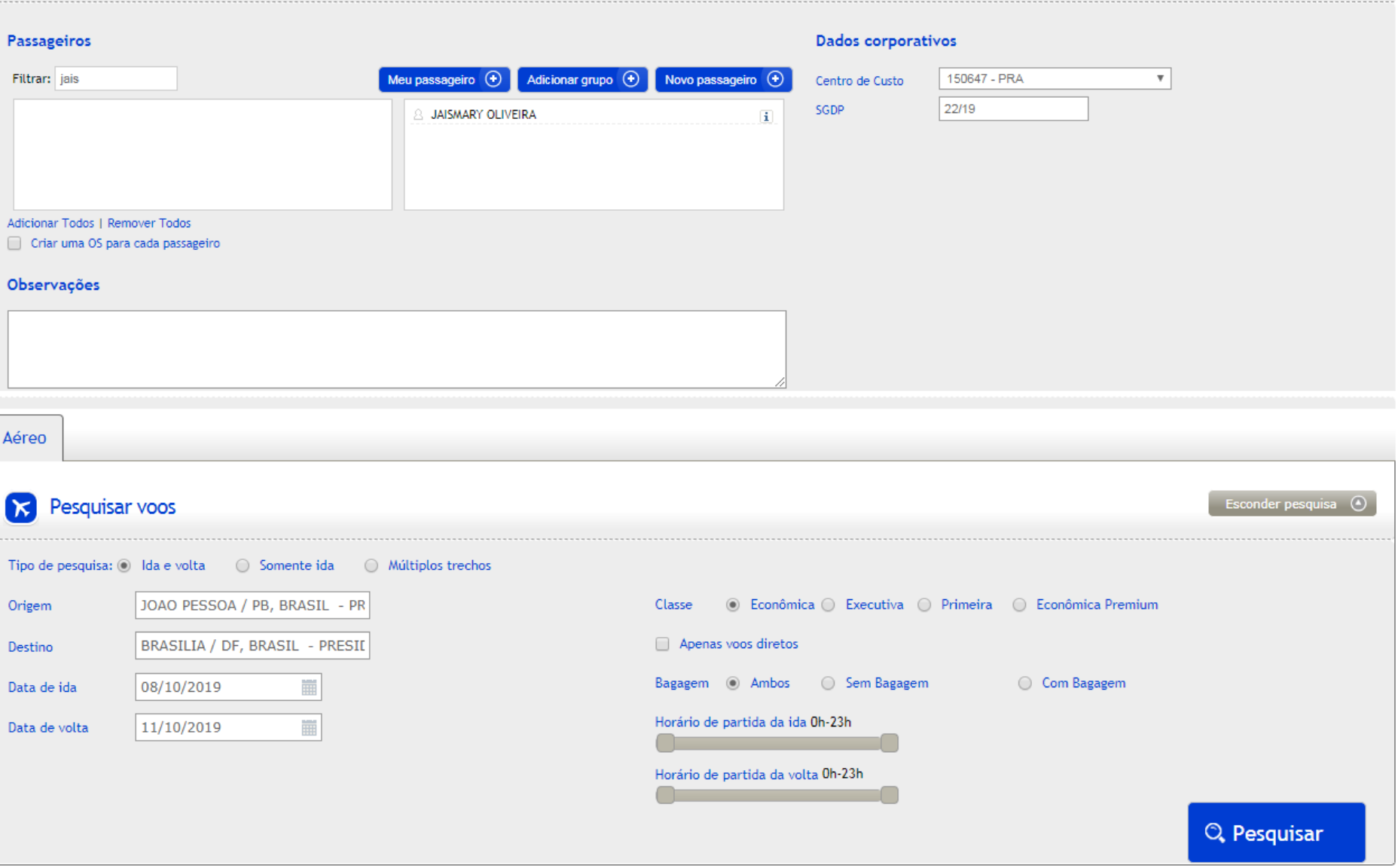

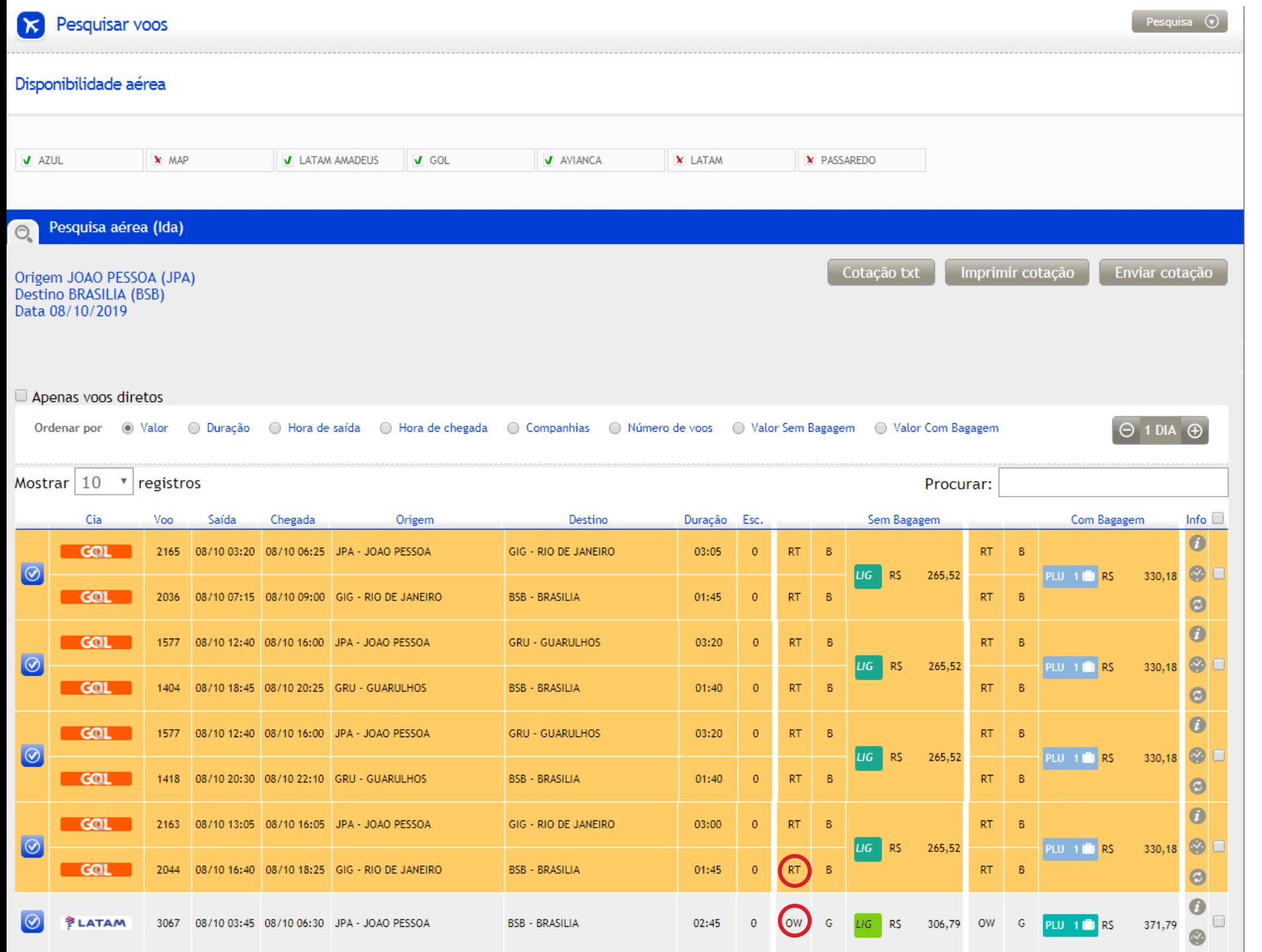

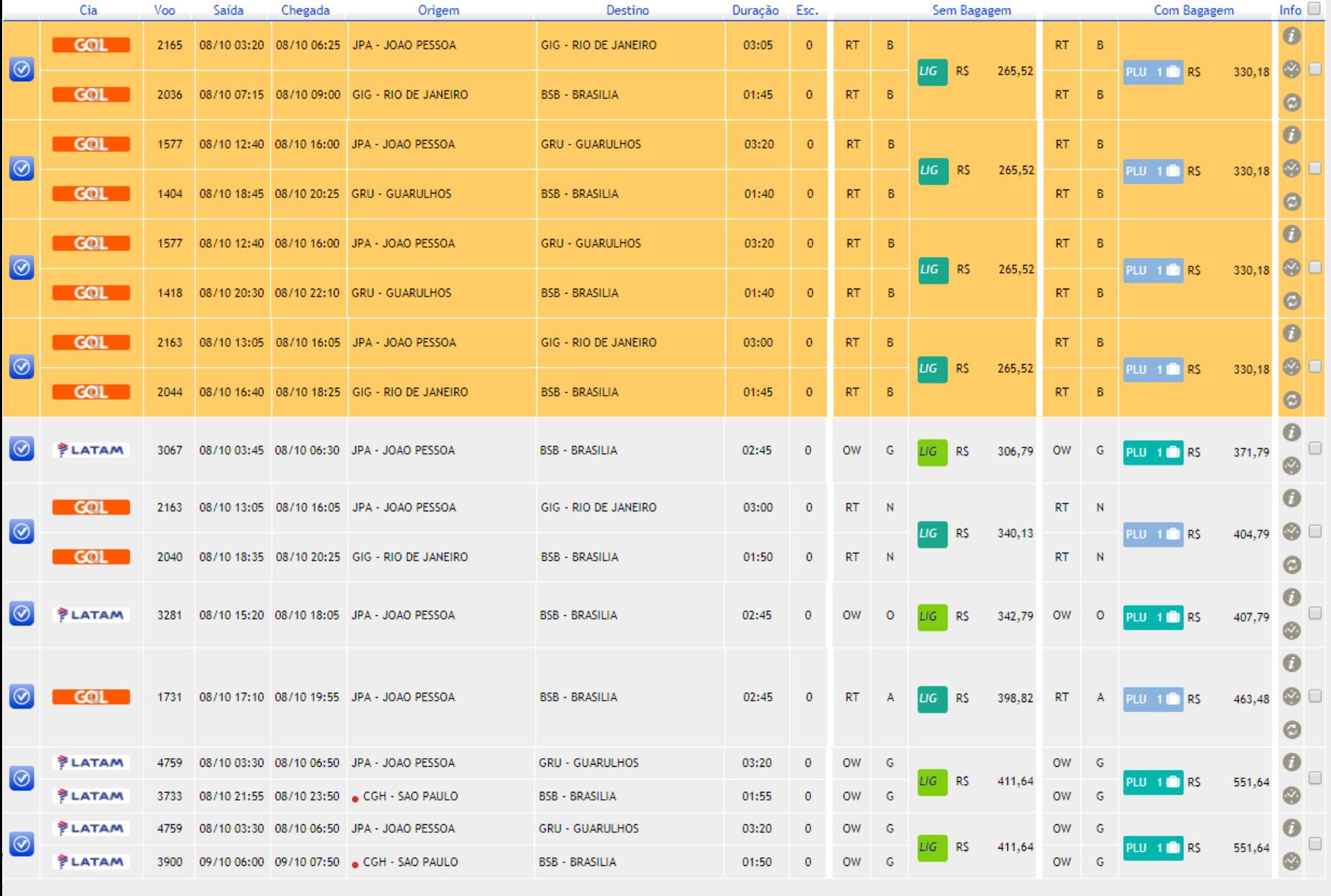

Clique no ícone

Mostrando de 1 até 10 de 96 registros

da coluna Reservar para selecionar o voo desejado.

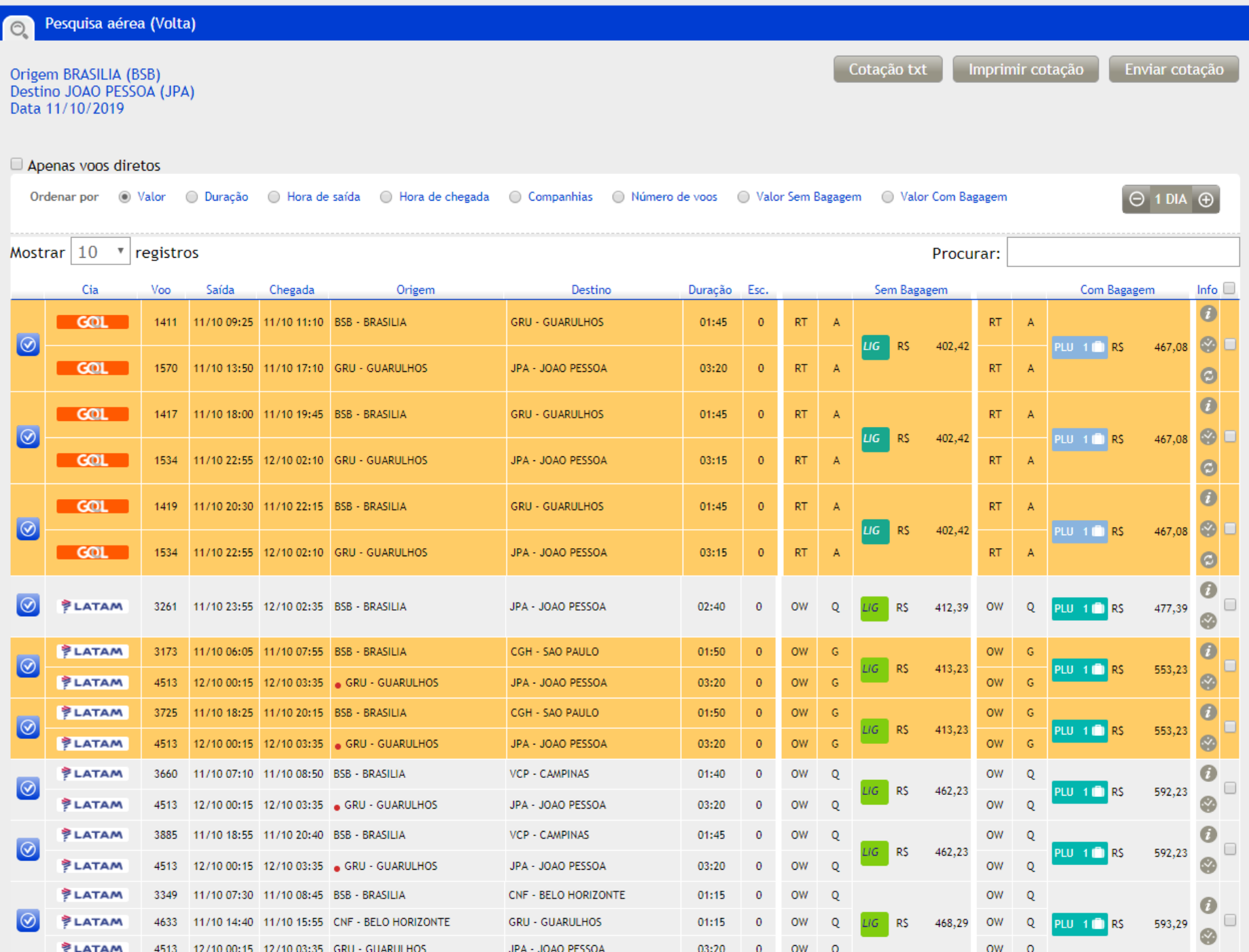

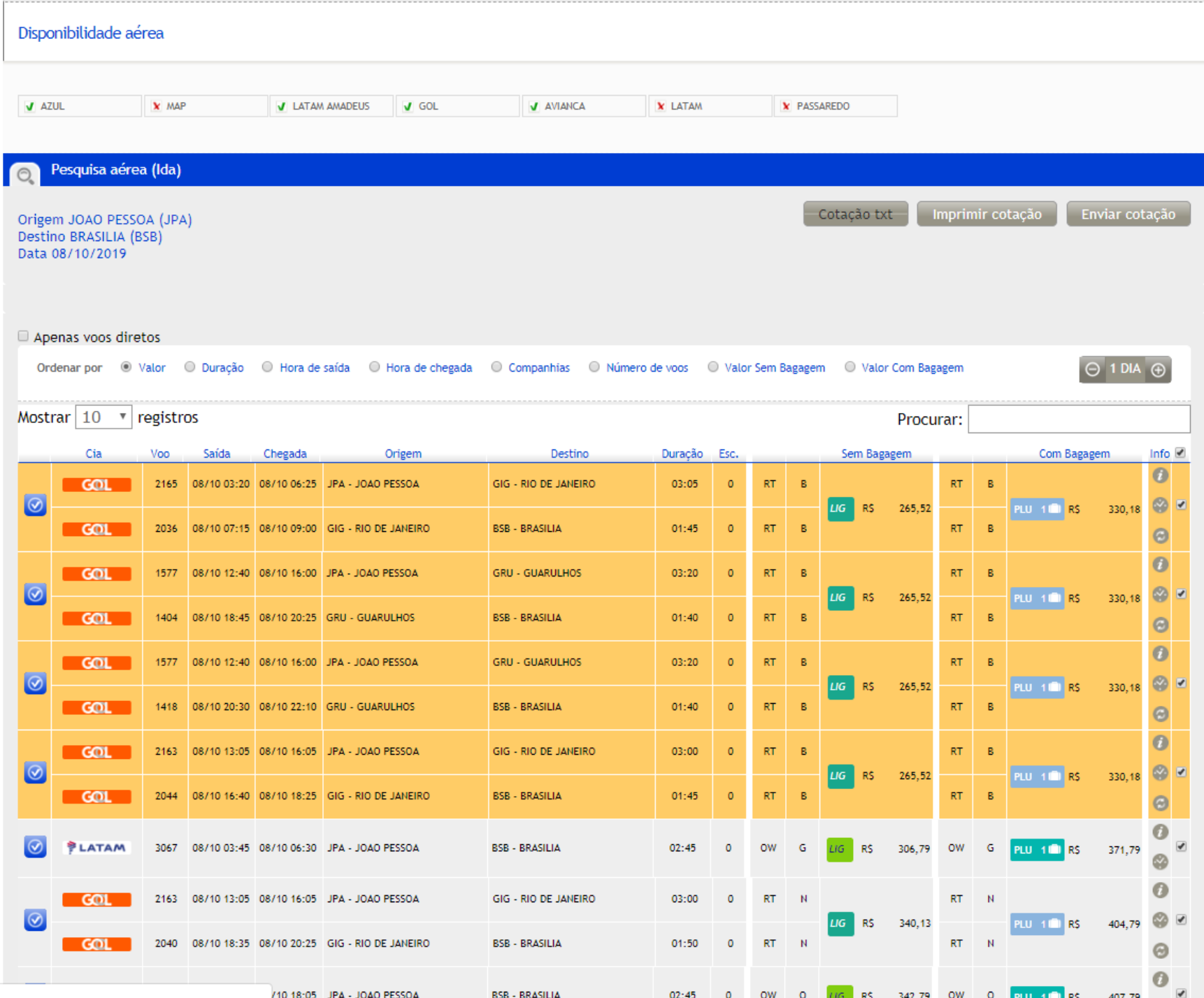

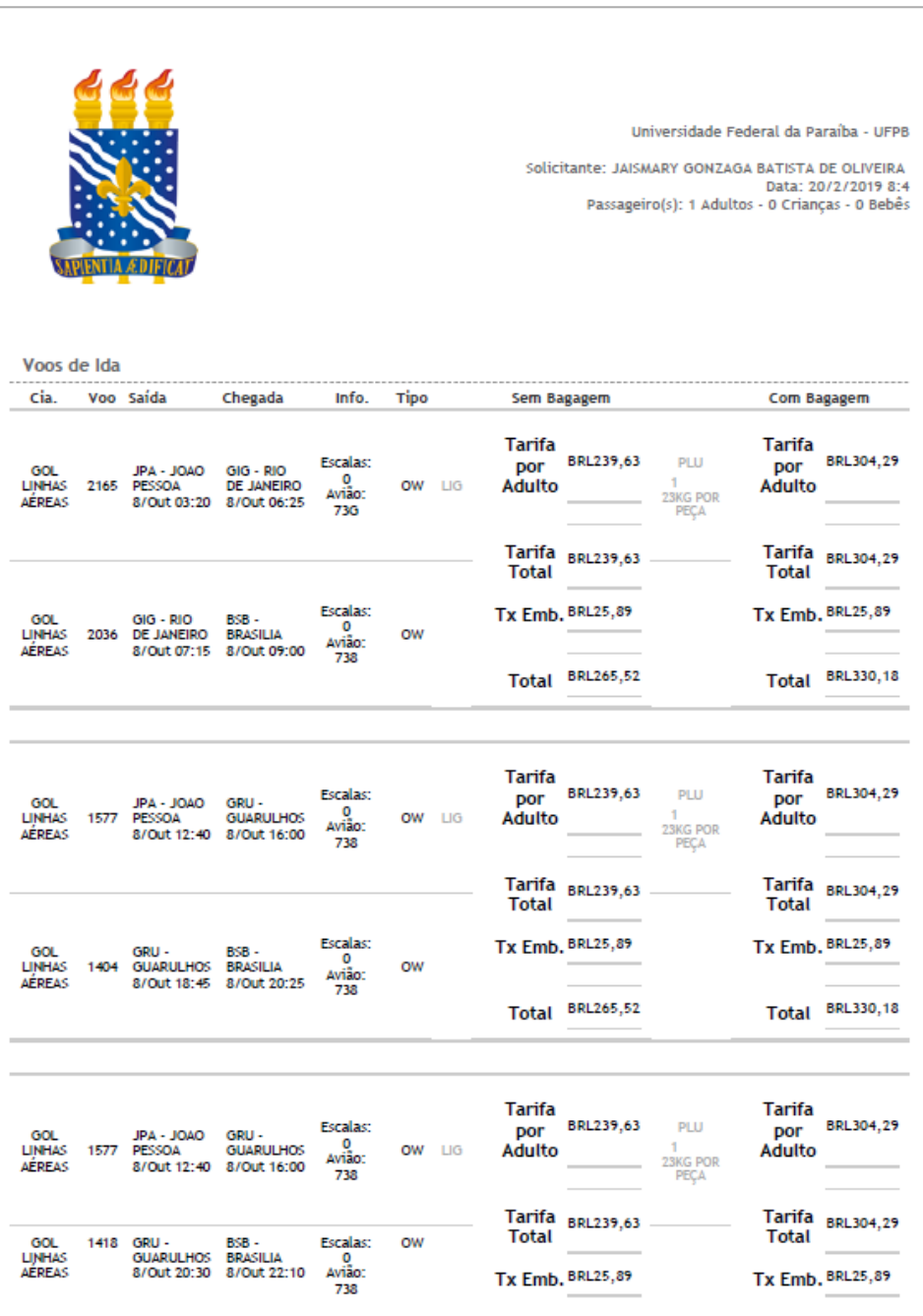

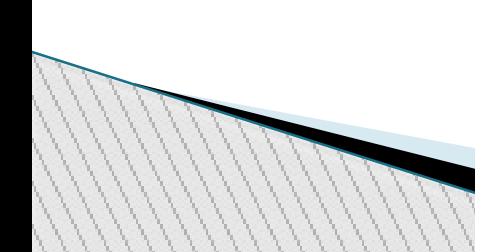

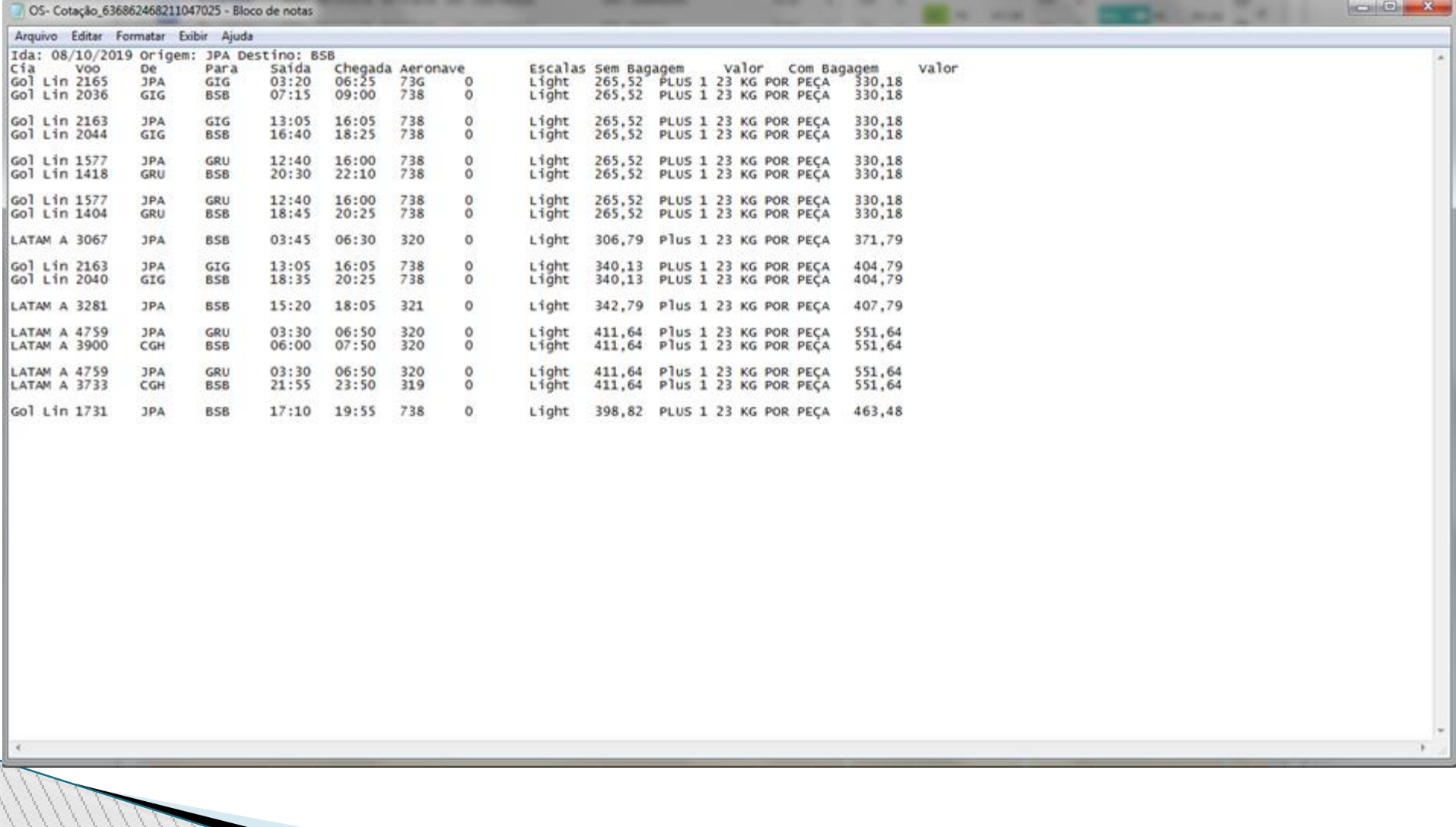

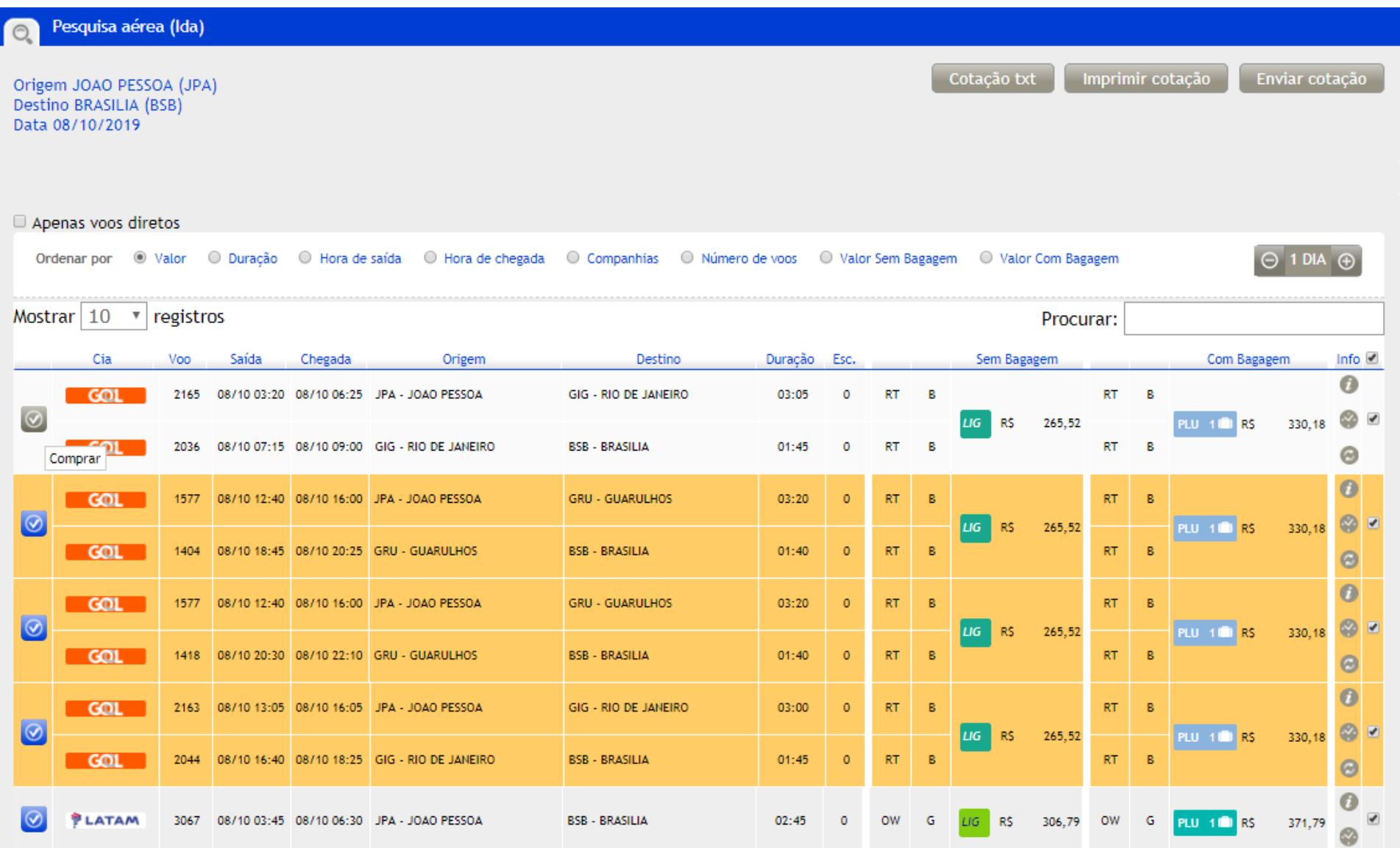

![](_page_22_Picture_13.jpeg)

![](_page_23_Picture_7.jpeg)

Reservar

![](_page_24_Picture_1.jpeg)

![](_page_25_Picture_21.jpeg)

![](_page_25_Picture_22.jpeg)

![](_page_25_Picture_2.jpeg)

. . <del>. . . . . .</del> . . .

![](_page_25_Picture_5.jpeg)

## CANCELANDO A RESERVA

![](_page_26_Picture_1.jpeg)

Sistema Corporativo Ecos Turismo Produção

## CANCELANDO A RESERVA

![](_page_27_Picture_10.jpeg)

![](_page_27_Picture_2.jpeg)

# Criando reserva no SCDP

![](_page_28_Picture_7.jpeg)

PRODUTO | SERPRO

## Criando reserva no SCDP

![](_page_29_Picture_7.jpeg)

![](_page_30_Picture_8.jpeg)

![](_page_31_Picture_24.jpeg)

------

-------------------------

**Descrição do Motivo da Viagem:**<br>Participação de curso de treinamento do SCDP.

![](_page_31_Picture_25.jpeg)

### $\overline{\phantom{a}}$  SITUAÇÃO DA PESQUISA DE PREÇOS

![](_page_31_Picture_26.jpeg)

### Observações/Justificativa:

 $- - - - -$ 

![](_page_32_Picture_1.jpeg)

### Passagens

 $\bullet$ Para aquisições de bilhete Ida e Volta, ambos os trajetos devem ser selecionados. Para aquisições de Trecho Único, selecionar o trajeto separadamente para solicitar cada bilhete.

![](_page_33_Picture_19.jpeg)

SOLICITAR BILHETE

![](_page_33_Picture_20.jpeg)

### SITUAÇÃO DA PESQUISA DE PREÇOS

![](_page_33_Picture_21.jpeg)

selecionar o trajeto separadamente para solicitar cada bilhete.

### **Justificativas**

Entre com a justificativa para Reserva com tarifa maior que a menor tarifa disponível:\*

Entre com a justificativa para reserva com datas de origem e destino diferentes:\*

Entre com a justificativa para Reserva com embarque ou desembarque fora do período entre 07:00 e 21:00hs:\*

**CONFIRMAR** 

**CANCELAR** 

## SITUAÇÃO DA PESQUISA DE PREÇOS

Nome Agência ≎ Cotado Nenhum registro foi encontrado.

![](_page_35_Picture_45.jpeg)

**Data** 

 $-8 -$ 

 $\sim$  k

Container

Selecione abaixo um arquivo para anexar. Informe o nome do documento e o tipo de documento (panfleto, bilhete, cronograma). Extensões permitidas: .PNG, .GIF, .JPG, .JPEG, .TXT, .DOC, .XLS, .PDF, .ODS, .ODT, .RTF, .HTM, .HTML, .EML, .TIF, .MSG, .OFT, .DOCX, .XLSX. Tamanho máximo permitido por arquivo: 2.00 MB

![](_page_35_Picture_46.jpeg)

Tipo ao

**Titles** 

**INDITIE UP** 

ANEXAR

**VOLTAR** 

PRODUTO | SERPRO